## Webinar #4 Wireframe Editing

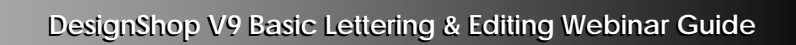

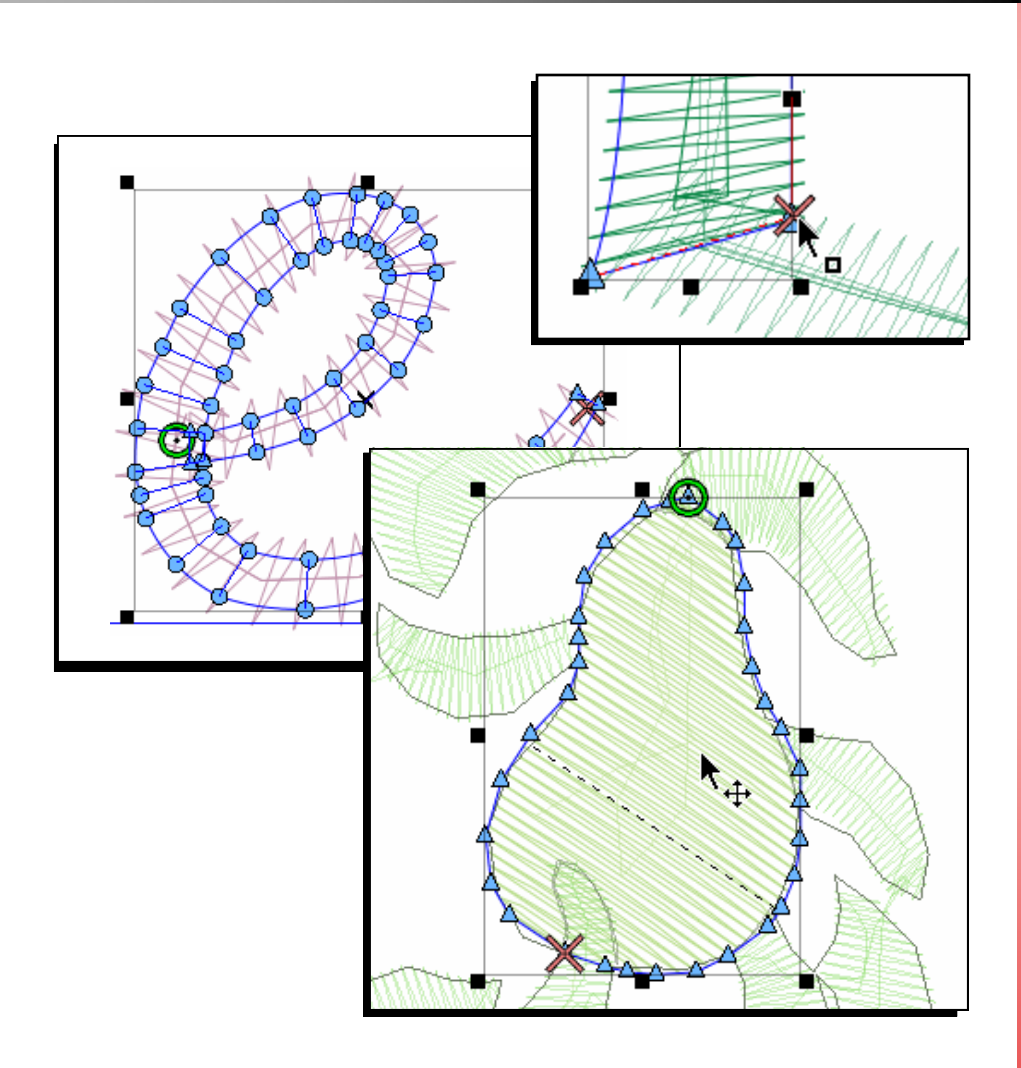

M M M www.melcouniversity.com www.melcouniversity.com  $\overline{\mathbf{B}}$  $\overline{O}$  $\bigcirc$  $\circ$  $\subset$  $\overline{\mathbf{C}}$  $\frac{1}{\leq}$  $\overline{O}$ ┑  $\omega$  $\begin{array}{c} 1 \ \hline \end{array}$  $\Omega$  $\circ$  $\overline{\mathbf{B}}$ 

## melco

## Editing

Selecting Elements Selecting elements in the View Window Click on an element to select it Click and drag a box around multiple elements Ctrl + Click to select multiple elements Selecting element in the Project View Click on an element to select it Shift + Click to select multiple consecutive elements Ctrl + Click to select multiple nonconsecutive elements Right click on an element > Select > Select All Select Entire Design Select Same Type Deselect All Deselecting Elements Click on a blank area in the View Window Right click on an element > Select > Deselect All Previous and Next Element Buttons Allows you to select up and down through layers of stitches Custom Selection Tool Click on tool and click and draw around desired elements > Enter to finish Works on elements, wireframe points, or expanded points Grouping & Ungrouping Elements Select multiple elements > Right click > Operations > Group Select multiple elements > Click on the "Group" icon at top of PV Re-Sequencing Elements The order of the elements in the Project view reflects the sew order Select the elements to be re-sequenced Drag selected elements to desired place OR "Cut" the elements and "PASTE" them into desired place \*\*\*Elements will be inserted after the currently selected element Color Management of Re-sequenced Elements Elements retain their color information Hold shift when re-sequencing to adopt the surrounding color

Converting to Wireframe Converts a lettering segment or a stitch file to wireframe This can allow for easier editing. May lose some information when converting from stitch files (fill patterns) Split Element Allows you to split up a wireframe object into two or more pieces Wireframe Editing (Lettering) Allows you to edit lettering without converting it to wireframe pieces Wireframe Editing (General) Editing Wireframe Points Drag a point: Drags the point and the bezier handles connected to the point. Alt + drag: Constrains the line. Ctrl + drag: Generates an arc through the point and the previous/next point. Ctrl and drag a bezier point: Fixes the slope of the bezier handle while dragging. Shift + click a point: Converts the point to/from straight/curve. Shift + drag a point: Adds a bezier handle to a point. Double-click: Brings up a dialog to manually edit the point types and coordinates. Editing Wireframe Segments Left-click: Insert a straight point. Right-click: Insert a curved point. Click and drag: Drags a curve. Ctrl + click + drag: Drags a curve (prevents accidentally inserting a point, unlike Click + drag) Ctrl + Right-click: Converts a bezier segment to a straight segment. Removing Holes Copy/Pasting Elements Scaling/Scale Factors Select elements to be scaled. Right-Click and select Scale... Styles

Adopt color button in the Project View